# **Carte diaporama Noël avec PhotoFiltre**

- Logiciels utilisés : **PhotoFiltre** et **UnFREEz** 

- Le plugin « **Coller dedans** »

- un mask

- 5 photos de votre choix dans le même sens (longueur ou largeur d'après votre mask)

#### Ouvrir le logiciel **PhotoFiltre**

Ouvrir vos photos : **Fichier / Ouvrir** ou cliquez sur cet icone

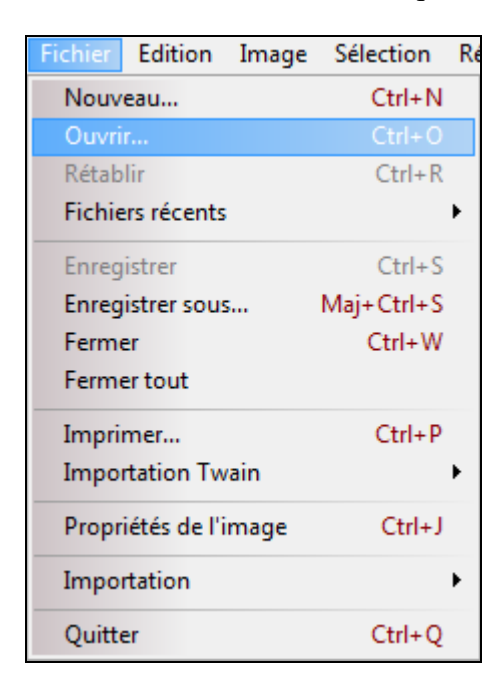

Les photos doivent avoir une largeur entre 430 et 450 pixels de largeur.

Si ce n'est pas le cas pour diminuer chaque photo dans PhotoFiltre :

#### **Image / Taille de l'image**

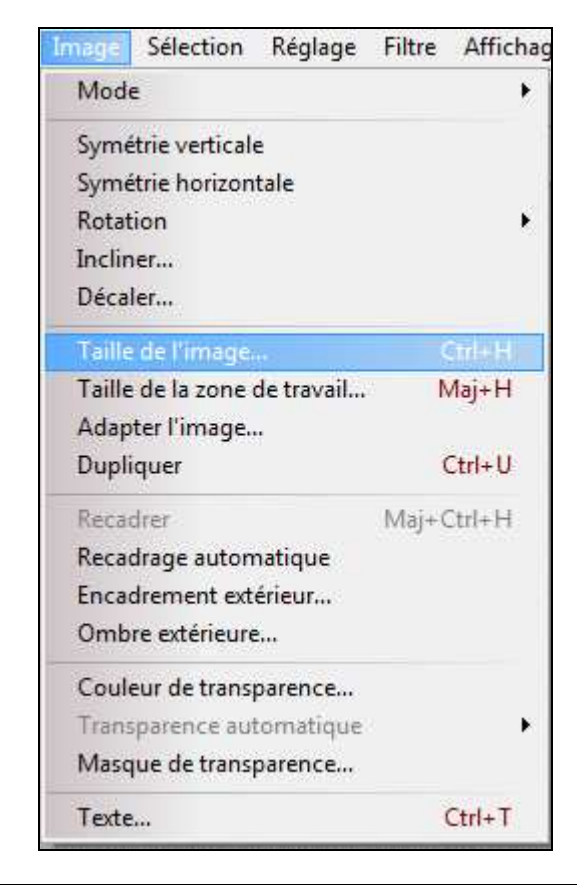

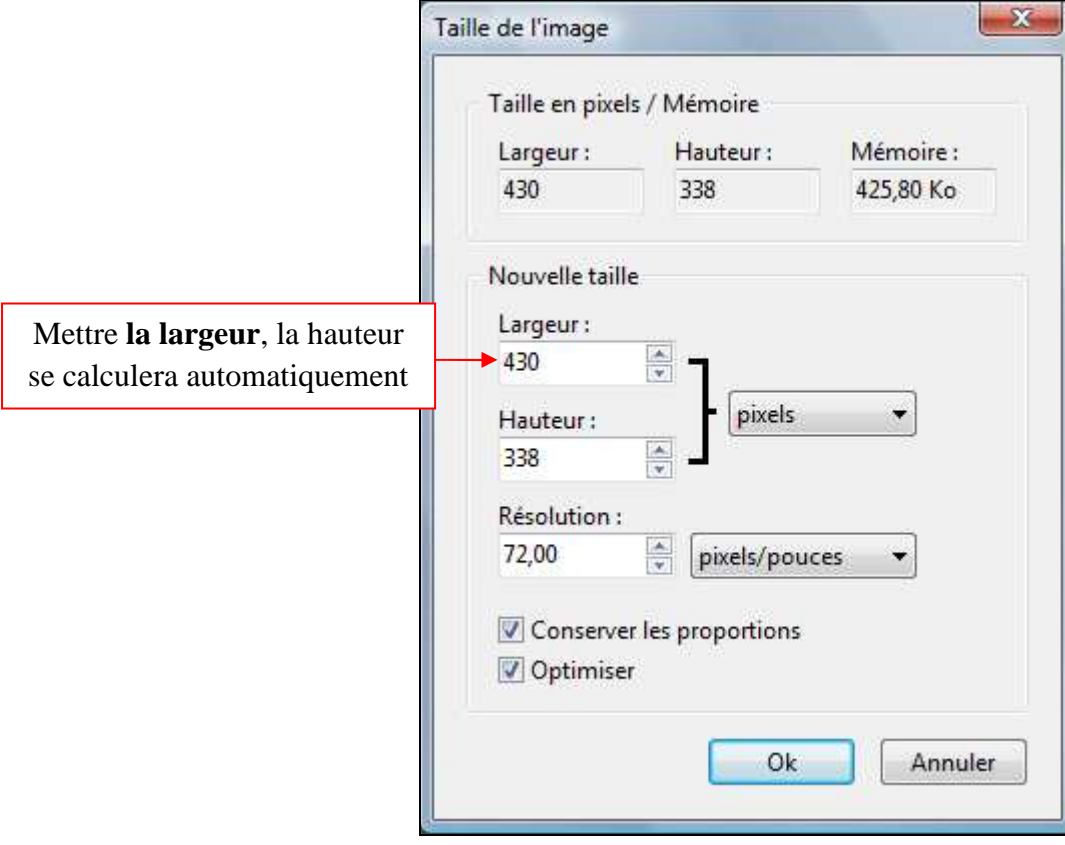

Ouvrir votre mask dans Photofiltre

Fichier / Ouvrir ou cliquez sur cet icône

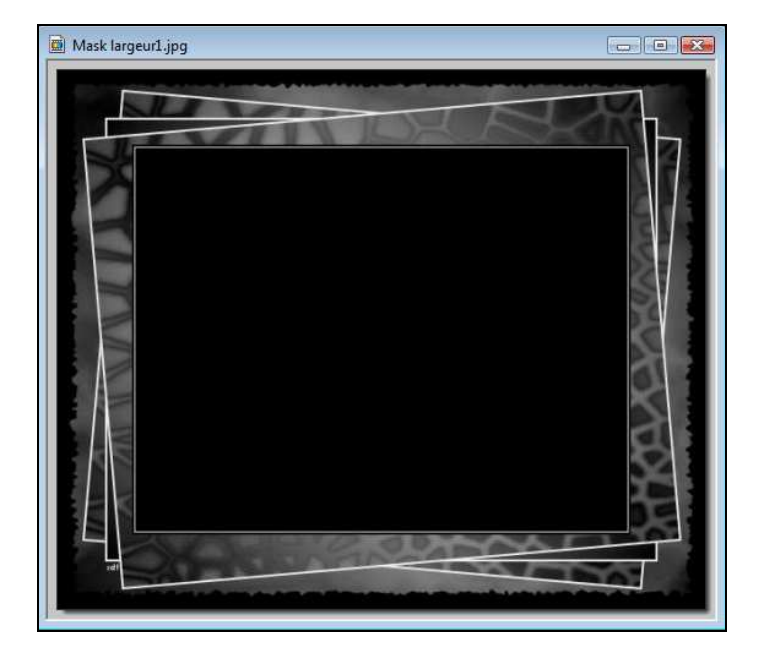

Vérifier si le mask est bien en **mode RVB**

#### **Couleurs RVB doit être coché.**

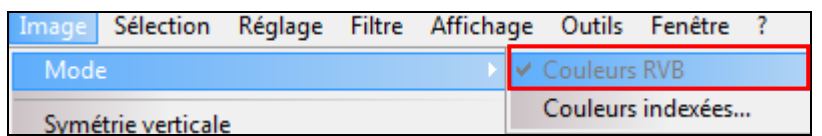

Si on ne veut pas garder le mask en noir et blanc :

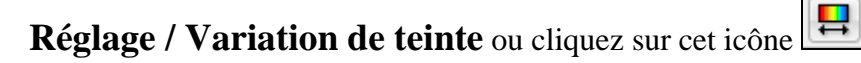

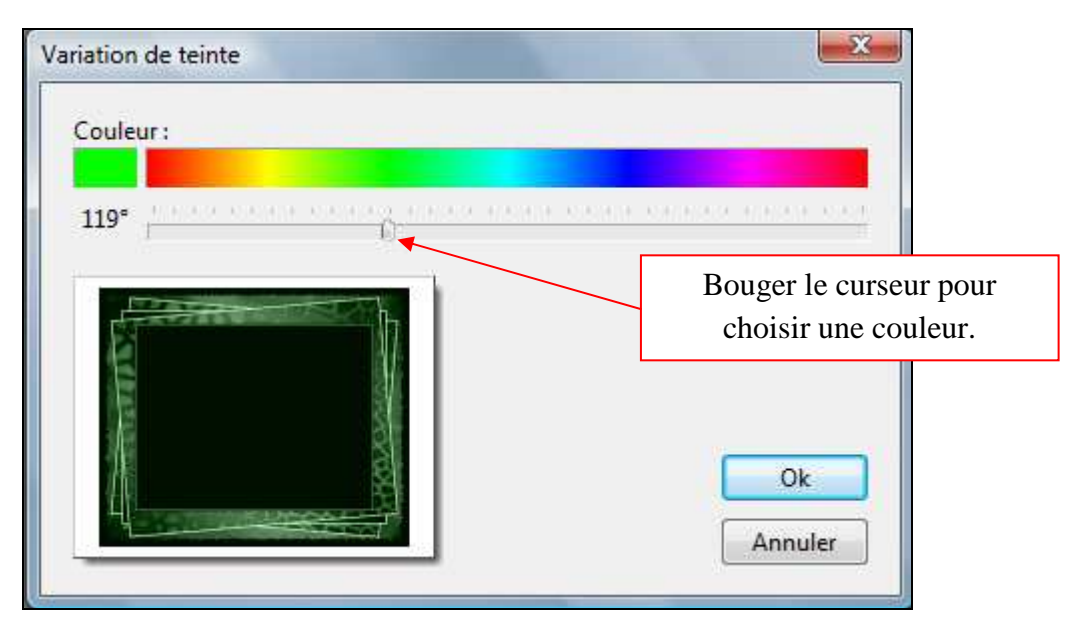

On peut faire aussi :

## **Filtre / Couleur / Coloriser**

Les couleurs sur le mask seront différentes.

**Dupliquer** ce mask **4 fois**, nous aurons **5 masks en tout**, pour nos 5 images de Noël.

**Image / Dupliquer** 

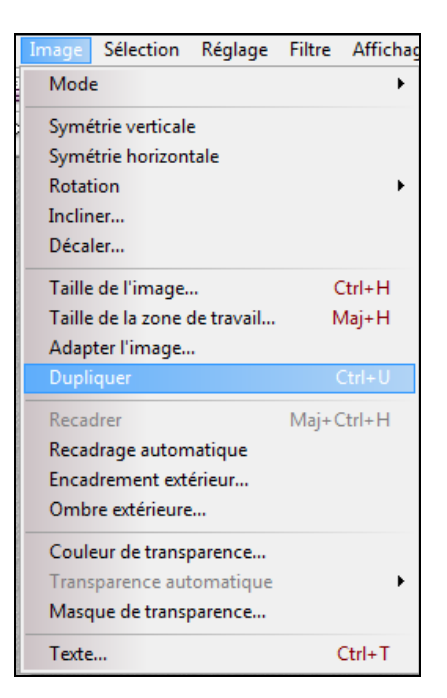

**1) Sélectionner** un mask en cliquant sur la barre bleue.

 $\Box$   $\Box$   $\Box$ Mask largeur1.jpg

**2)** Dans la barre d'outils sélectionner la **Baguette Magique** mettre **30** pour la **tolérance**.

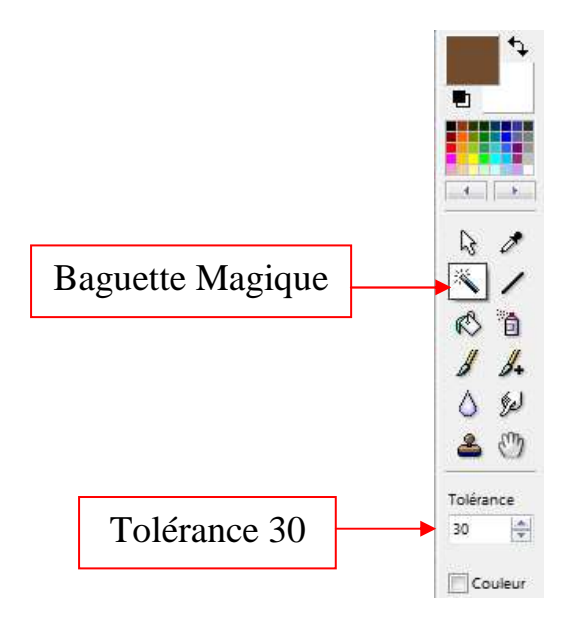

**3)** Et cliquez au milieu du mask.

Une sélection apparaît

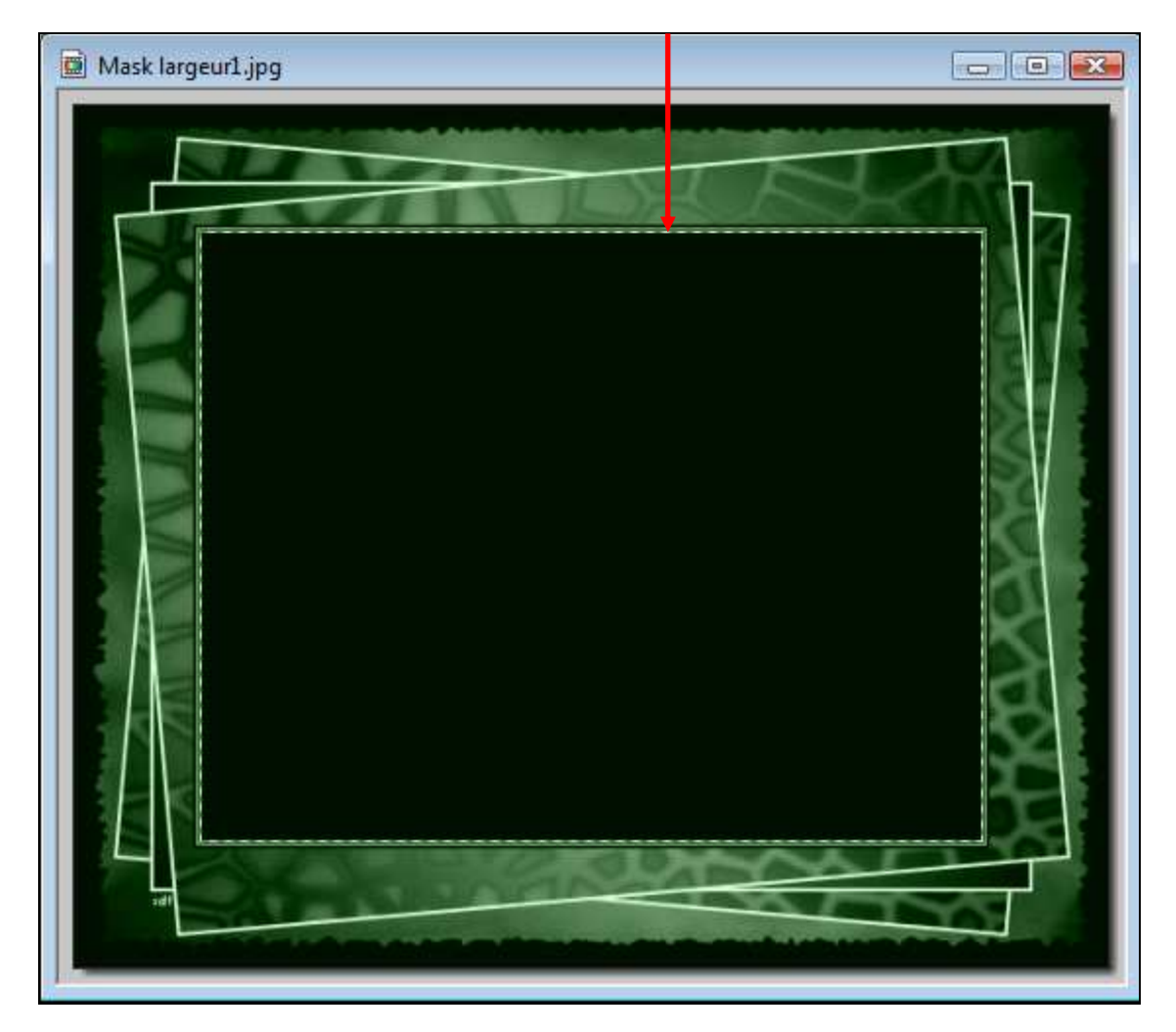

**4) Sélectionner** une photo de Noël en cliquant sur sa **la barre bleue.** 

Quand la photo est sélectionnée :

# **Edition / Copier**

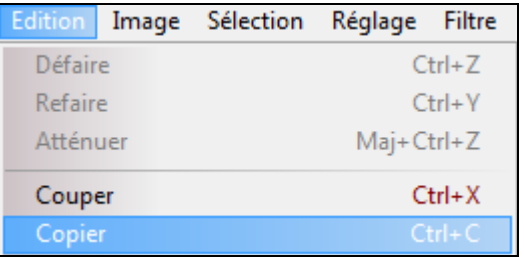

**5) Sélectionner** le mask et faire :

# **Edition / Collage spécial / Coller dedans**

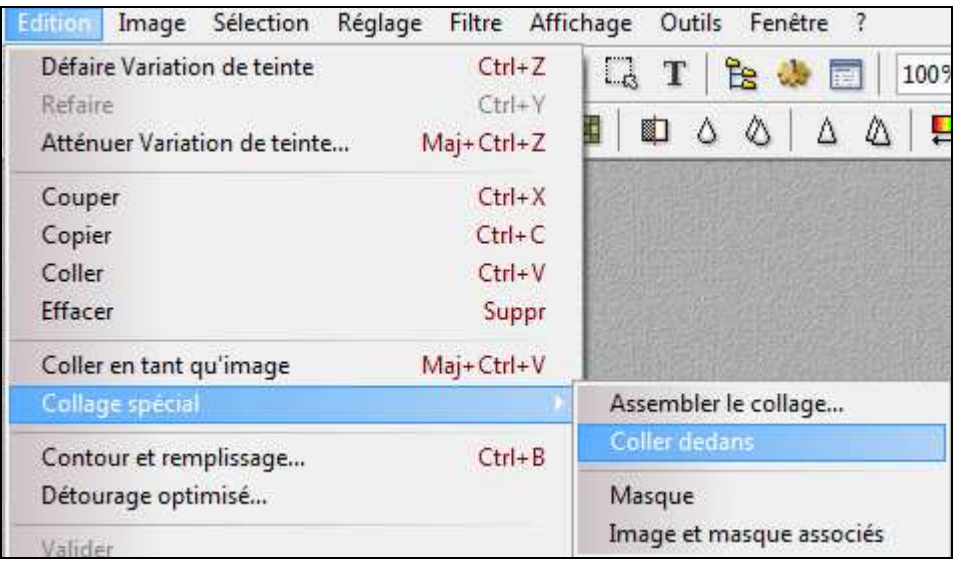

La photo se met à l'intérieur de la sélection. **Ne pas désélectionner.**

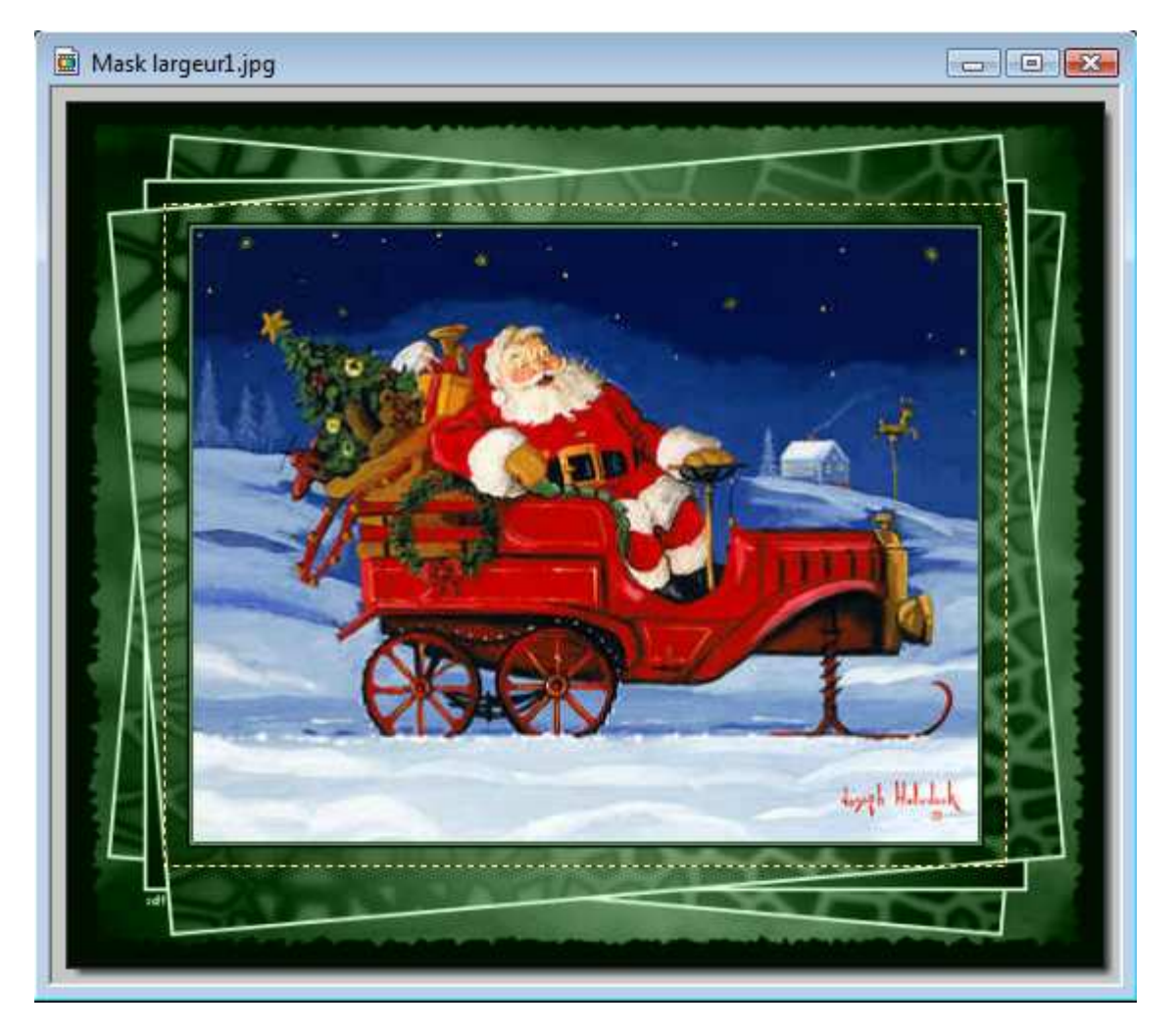

Nous allons centrer la sélection :

## **6) Sélection / Centrer la sélection / dans l'image**

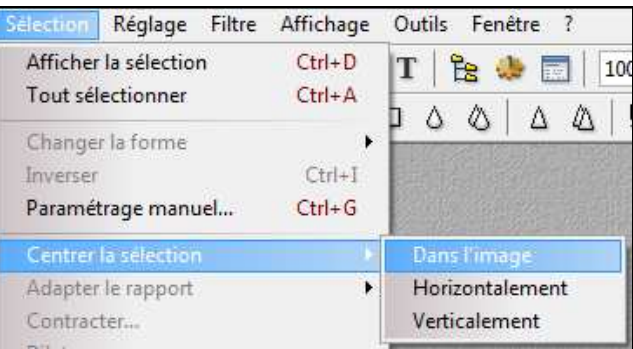

Nous allons mettre **un contour** autour de l'image et sur le bord de la carte.

#### Affichage Outils Fenêtre ? ltre Répéter  $Ctrl + K$ 2 100% × Atténuation  $\blacktriangleright$  $\begin{array}{c|c|c|c|c|c} \hline \bullet & \bullet & \bullet & \bullet & \bullet \end{array}$ Netteté  $\blacktriangleright$ Bruit  $\blacktriangleright$ Relief  $\mathbf{r}$ Couleur  $\ddot{\phantom{1}}$ Artistique  $\blacktriangleright$ Effet d'optique  $\blacktriangleright$ Déformation  $\overline{\mathbf{r}}$ Esthetique Carreaux... Vieillir Puzzle...  $\blacktriangleright$ Mosaïque... Encadrement  $\blacktriangleright$ Point de croix... Aplatir  $\blacktriangleright$ Contours  $\mathbf{r}$ Diffusion Texture  $\mathbf{r}$ Lignes de balayage  $\lambda$ Divers  $\ddot{\phantom{1}}$ **Contour progressif** PhotoMasque... Ombre portée...

**7) Filtre / Esthétique / Contour progressif** 

Mettre **5** en largeur et choisir **une couleur** pour le contour.

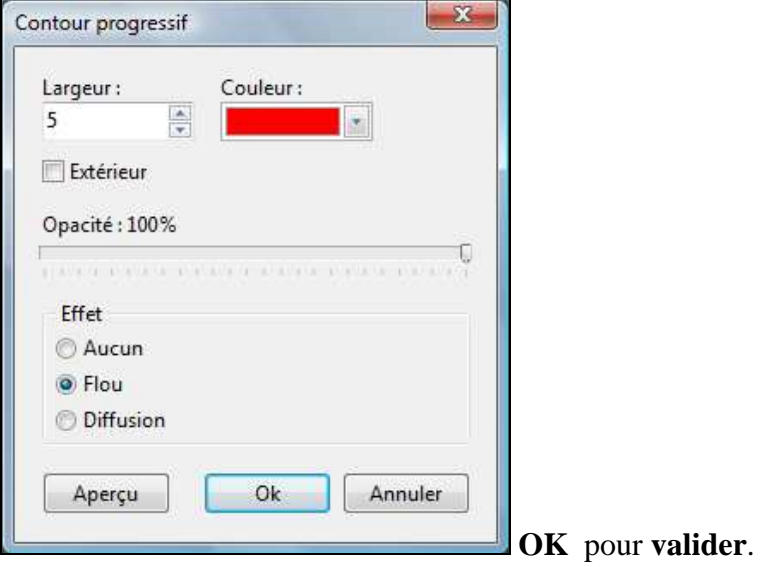

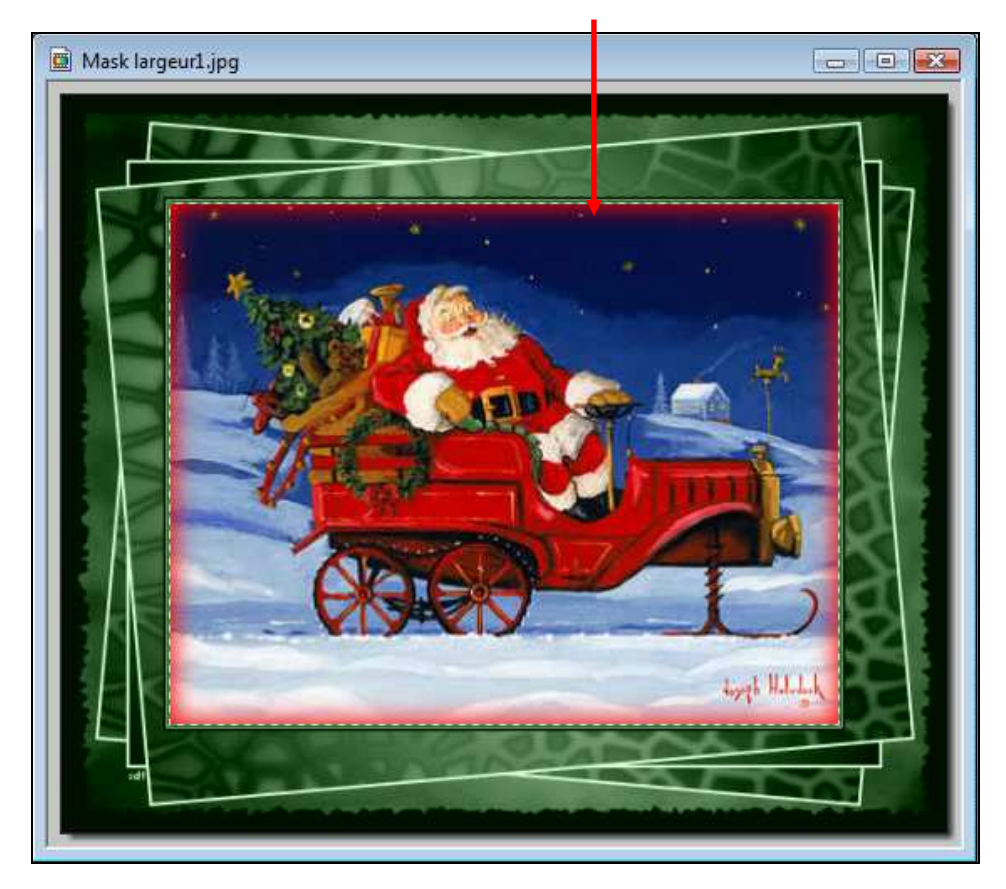

### Un contour apparaît autour de l'image

Il faut maintenant enlever la sélection :

## **8) Sélection / Masquer la sélection**

Ou utiliser cet icône pour masquer la sélection  $\boxed{[1]}$ 

# **9)** Refaire : **Filtre / Esthétique / Contour progressif**

Mais cette fois mettre **15** en largeur

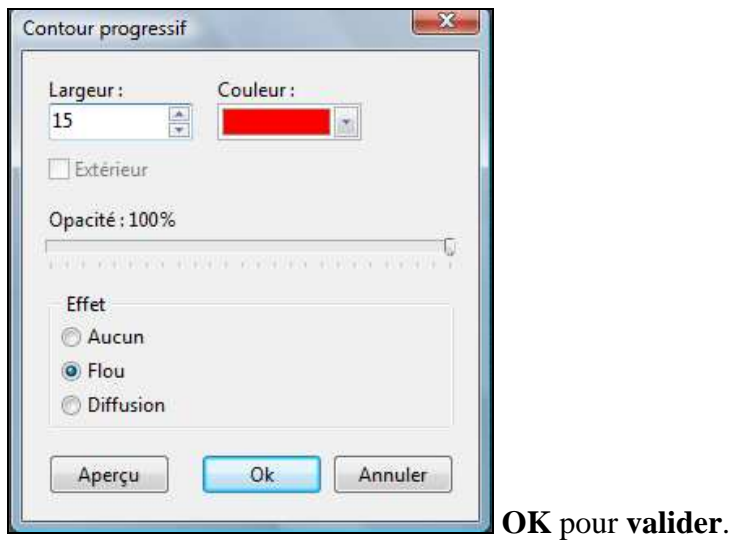

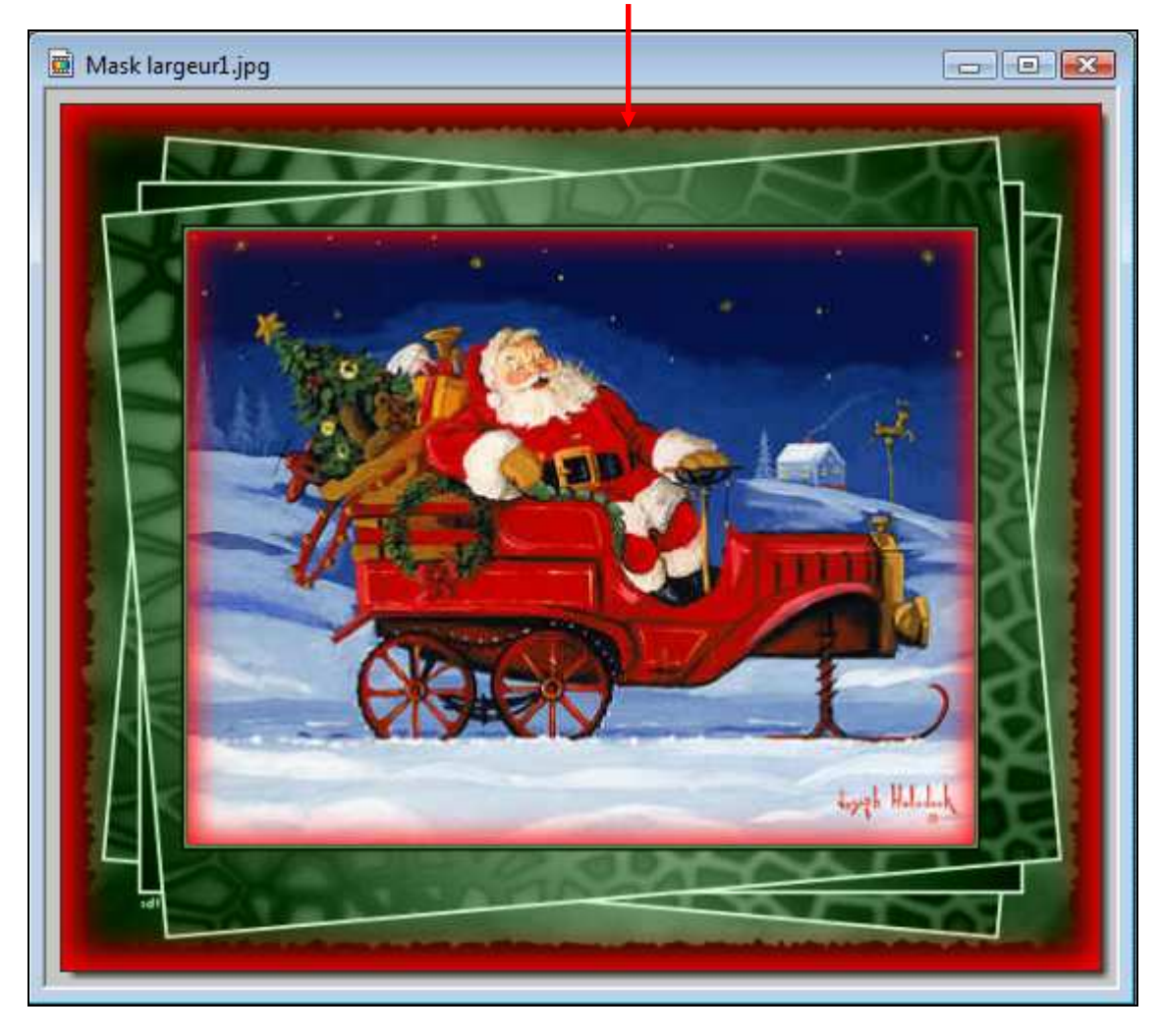

Un contour apparaît au bord de la carte.

Nous allons mettre du **texte** dans cette première image.

T. **10)** Sélectionner l'outil **Texte** en cliquant sur cet icône

*Dans la fenêtre Texte qui s'ouvre* :

- Choisir la **police**

- La **taille** de la police

- Mettre en **gras**

- Dans « **Saisie** » **écrire votre texte**

Ne pas valider pour l'instant.

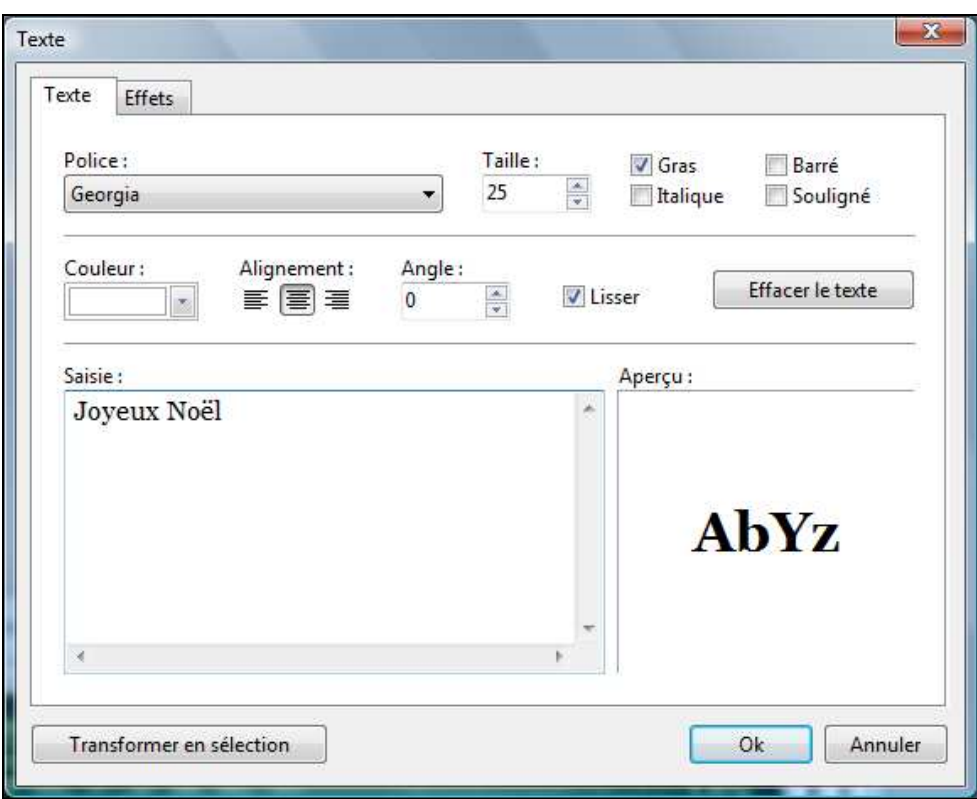

Cliquer sur l'onglet « **Effets** »

# Cocher : **Contour**

Et choisir une couleur pour le contour du texte

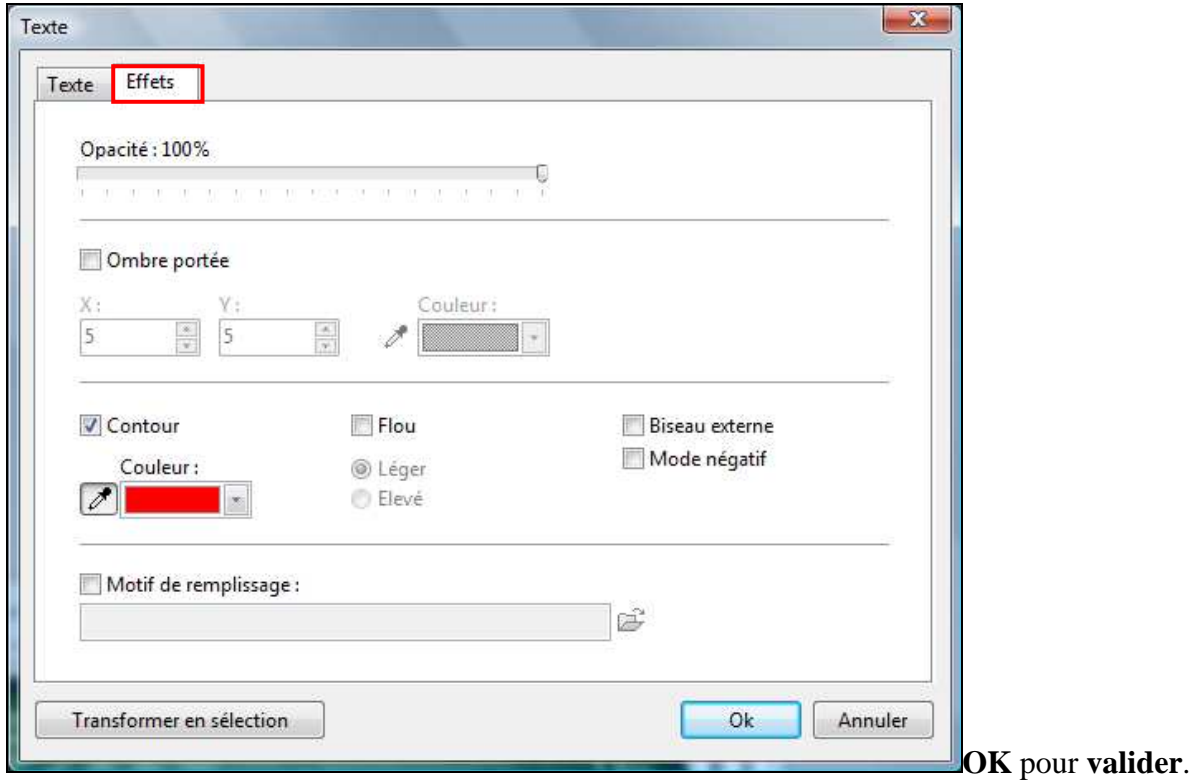

Le texte apparaît au milieu de l'image.

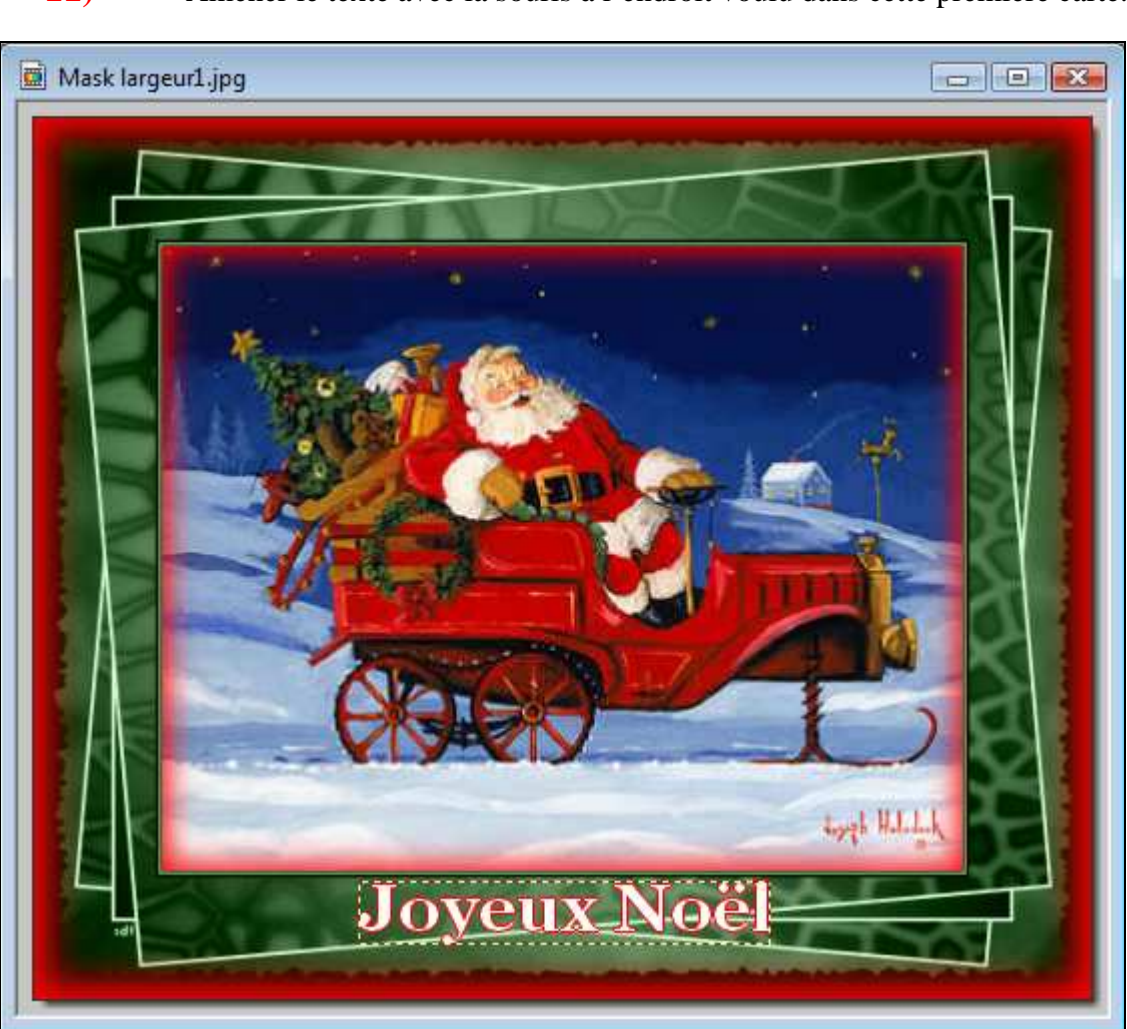

**11)** Amener le texte avec la souris à l'endroit voulu dans cette première carte.

**Ce texte devra se trouver au même endroit sur les 4 autres cartes. Pour cela, prenez un papier et un crayon, nous allons noter l'endroit exact ou nous devrons mettre le texte sur les 4 autres cartes.** 

**Cliquer droit dans la sélection** du texte et choisir **Paramétrage manuel.** 

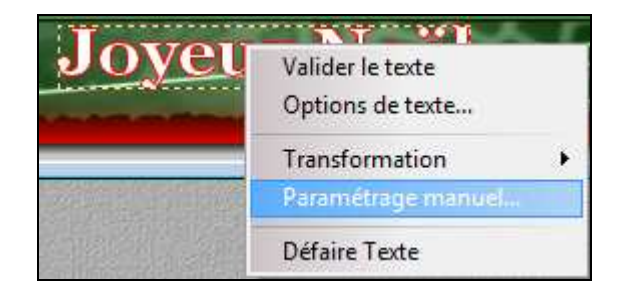

Noter sur votre papier les chiffres en face du **X** et les chiffres en face du **Y** 

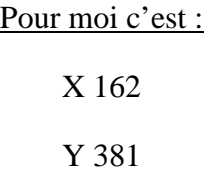

Mais pour vous ces chiffres **seront différents** car cela dépend de l'endroit où l'on positionne notre texte dans la carte.

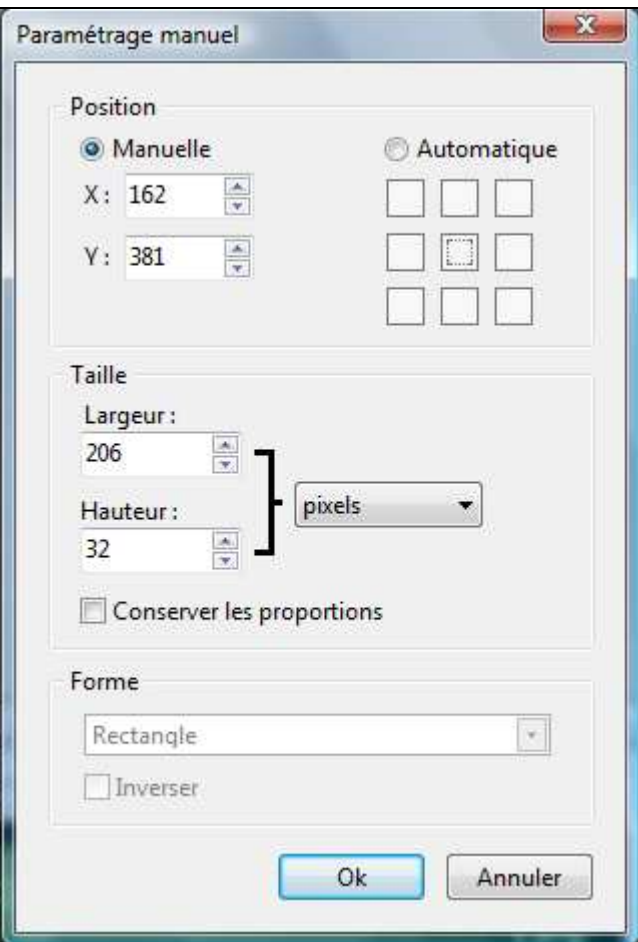

Maintenant nous pouvons **valider le texte** dans la première carte :

**Cliquez droit** sur la sélection du texte et choisir :

# *<u>'afider</u>* le Options de texte... Transformation k Paramétrage manuel... Défaire Texte

# **Valider le texte.**

Notre première carte est terminée, nous allons l'enregistrer sur le bureau en **.gif** 

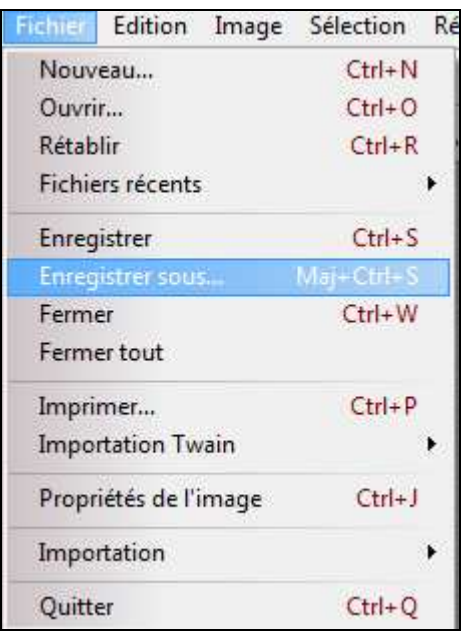

#### **Fichier / Enregistrer sous**

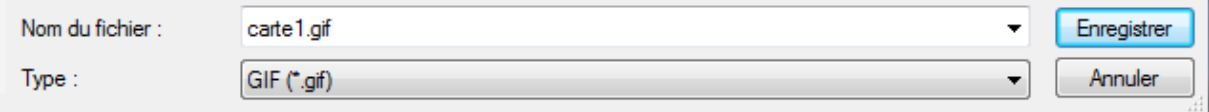

**2 ème carte :** Prendre un autre mask et reprendre le tutoriel du **N°1** au **N°11**.

Quand **vous avez mis votre texte dans la deuxième carte** positionnez-le plus ou moins au même endroit que sur la première carte puis :

- **Cliquez droit** sur la **sélection du texte**

## - choisir **Paramétrage manuel** et **entrer les chiffres que vous avez notez sur votre papier**, puis **OK** pour **valider**.

Le texte va se mettre au même endroit que sur la première carte.

**Clic droit** sur le texte et choisir :

#### **Valider le texte**

#### **Enregistrer** cette deuxième carte en **.gif**

Faire la même chose pour la troisième, quatrième et cinquième carte.

Quand les 5 cartes sont enregistrées en **. gif** sur le bureau :

# Ouvrir petit logiciel **UnFREEz**

- Faire glisser les cartes dans la partie blanche

-Delai : mettre 200

- clic sur Créer GIF animé

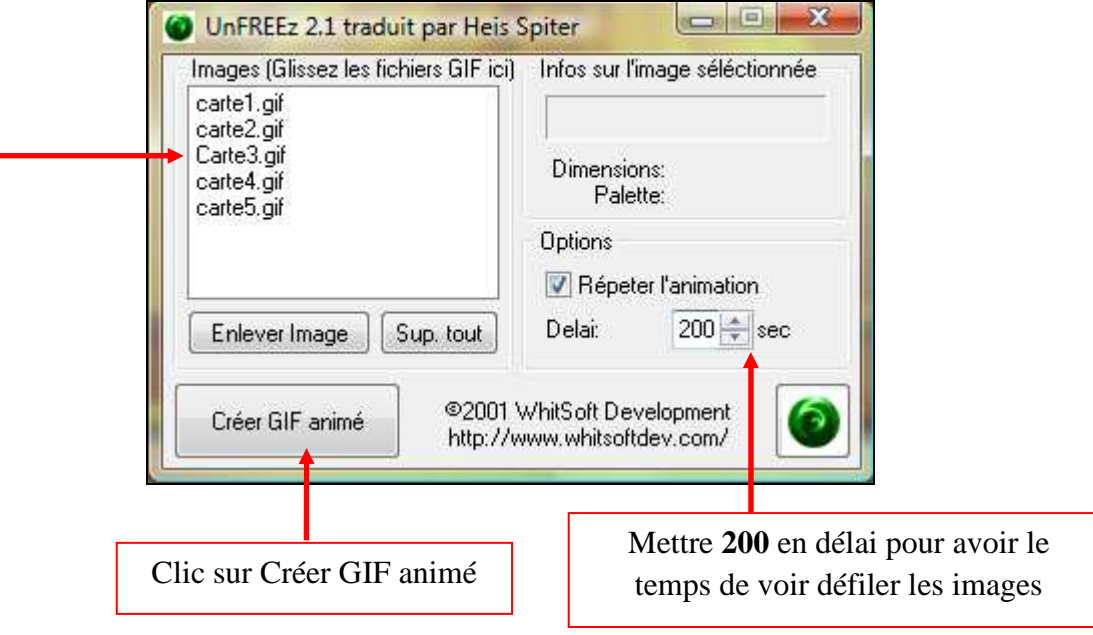

**Nommer** votre animation et **enregistrer**.

Bon travail !

MCM